# **DIRETTIVE UTILIZZO ARMONIA 7.0.6.0**

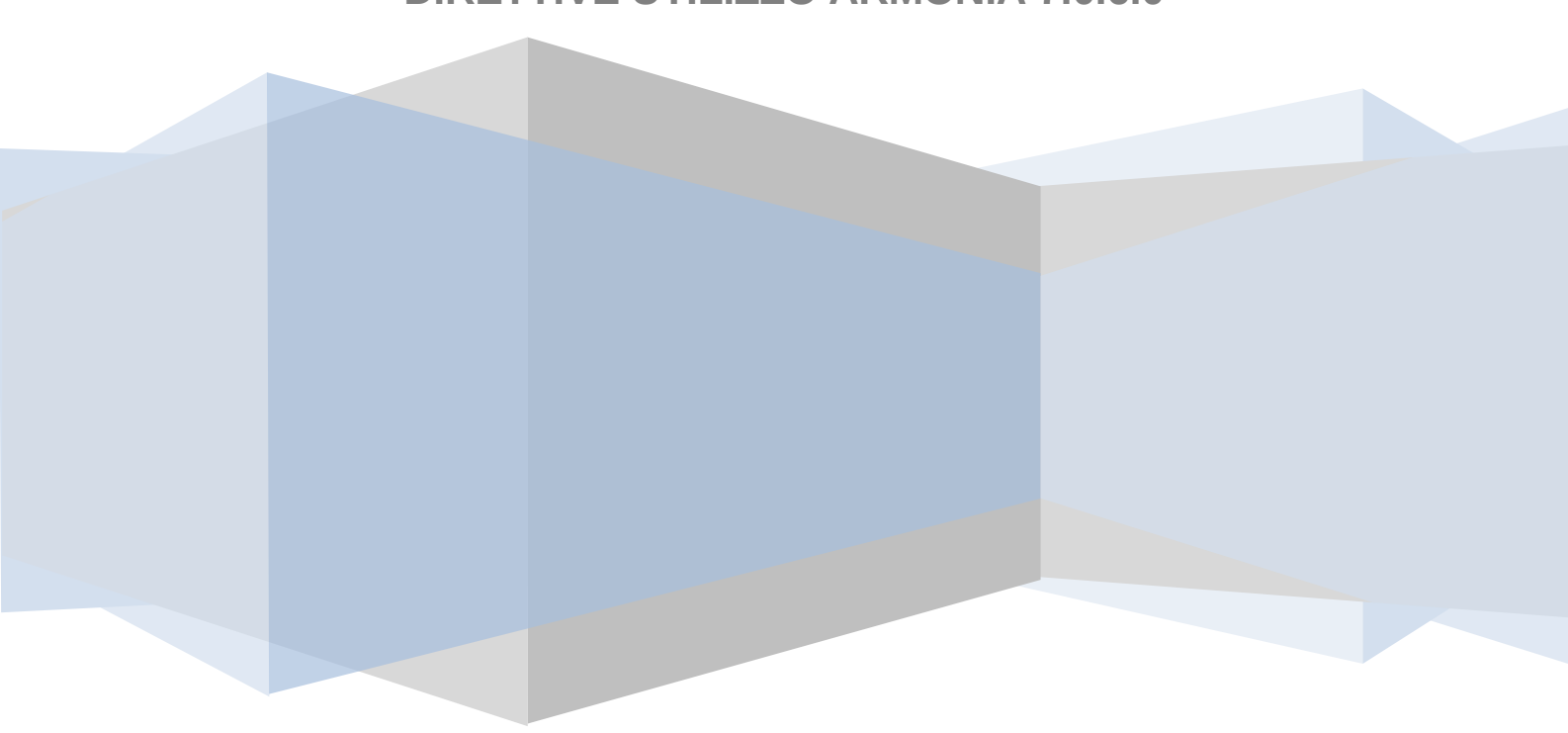

# **INDICE**

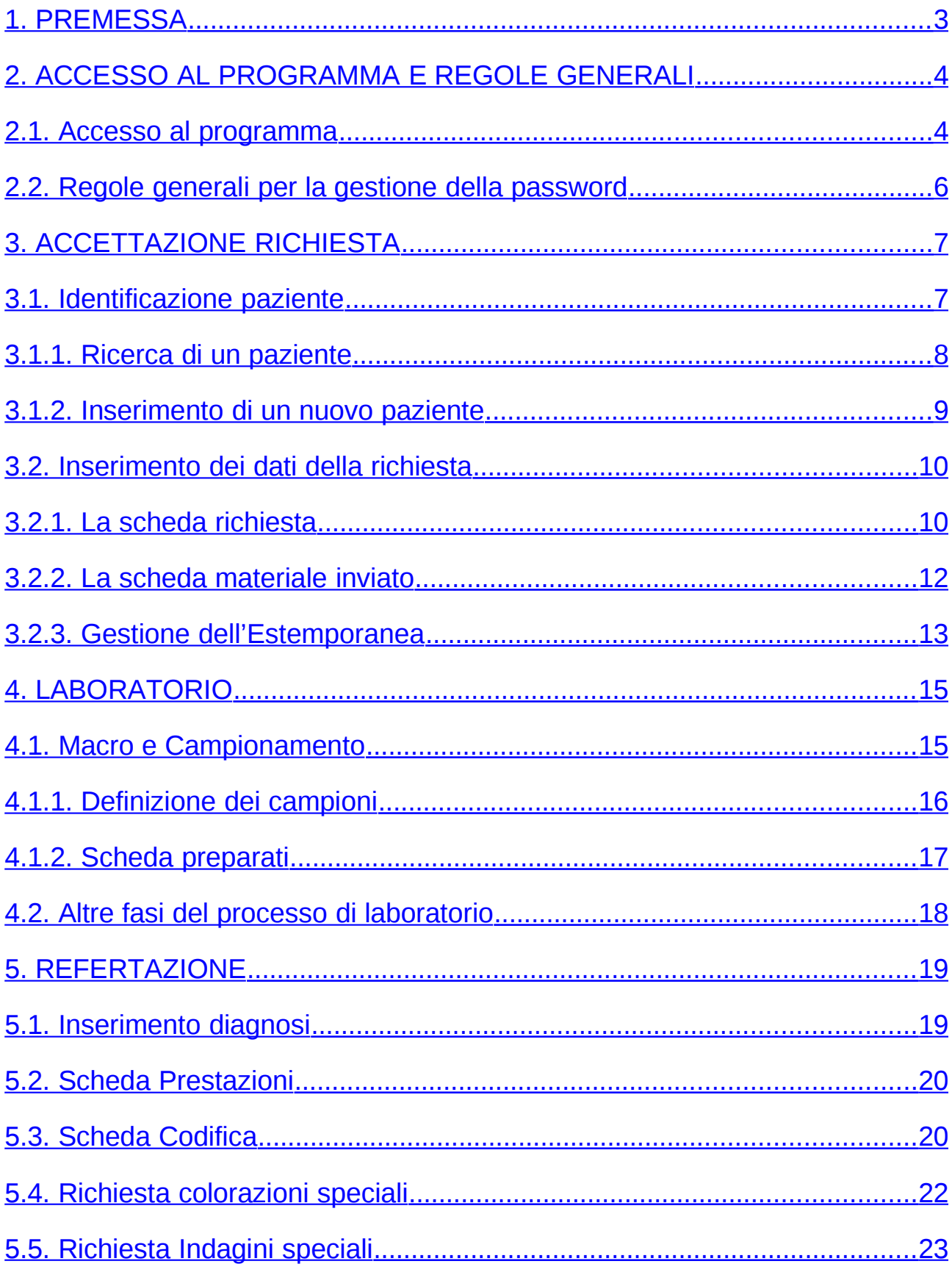

# <span id="page-2-0"></span>**1. PREMESSA**

Lo scopo di questo documento è quello di fornire agli utenti della suite Armonia le direttive di utilizzo minimali, che consentano non solo di assolvere i debiti informativi, come ad esempio i dati verso il registro tumori, ma anche di gestire in maniera efficace le diverse fasi del processo di lavorazione nel servizio di Anatomia Patologica.

Premesso che la suite Armonia permette di gestire nel dettaglio ogni fase di lavorazione all'interno del servizio di A.P. si elencano le funzioni che tutti i servizi di A.P. della Regione Puglia devono utilizzare:

- Accettazione:
	- o Identificazione univoca del paziente
	- o Identificazione del materiale pervenuto
- Inserimento della descrizione macroscopica
- Refertazione esame:
	- o Inserimento codice topografico e morfologico SNOMED
	- o Inserimento della diagnosi testuale, diagnosi codificata e delle prestazioni amministrative
- Richiesta e gestione delle colorazioni speciali e delle indagini speciali (es. immunoistochimiche)

# <span id="page-3-1"></span>**2. ACCESSO AL PROGRAMMA E REGOLE GENERALI**

# <span id="page-3-0"></span>**2.1.Accesso al programma**

Il programma Armonia si attiva eseguendo un doppio click sull'icona

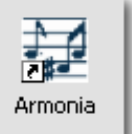

Viene visualizzata la maschera di Login, ossia la funzione che consente ad un utente di collegarsi alla procedura per poterne utilizzare le diverse funzioni

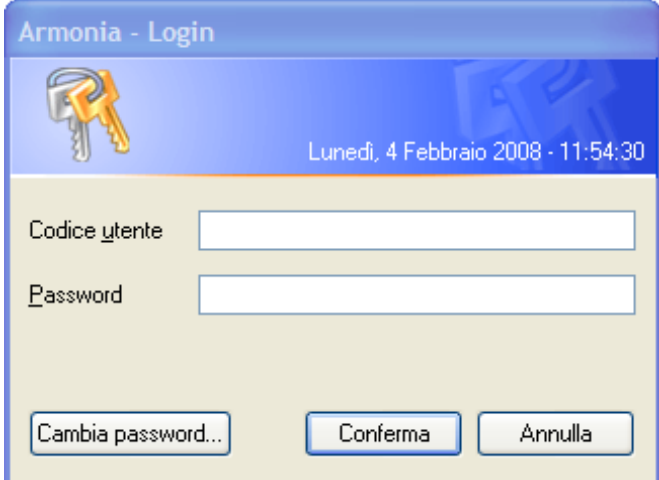

Questa funzione è obbligatoria per l'avvio del programma e necessita dell'nserimento del codice utente e della password.

E' possibile periodicamente modificare la propria password: per fare ciò si digita il codice utente e la

password in uso e poi si clicca il bottone  $\boxed{\text{Cambia password}...}$  dopodichè compare la seguente maschera:

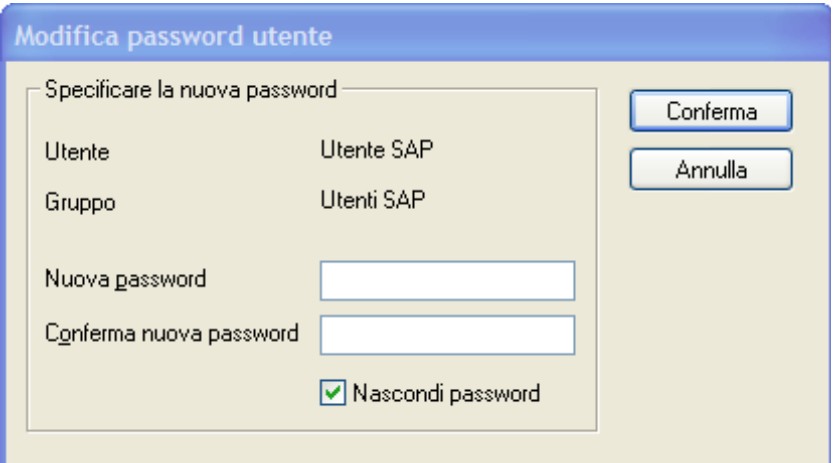

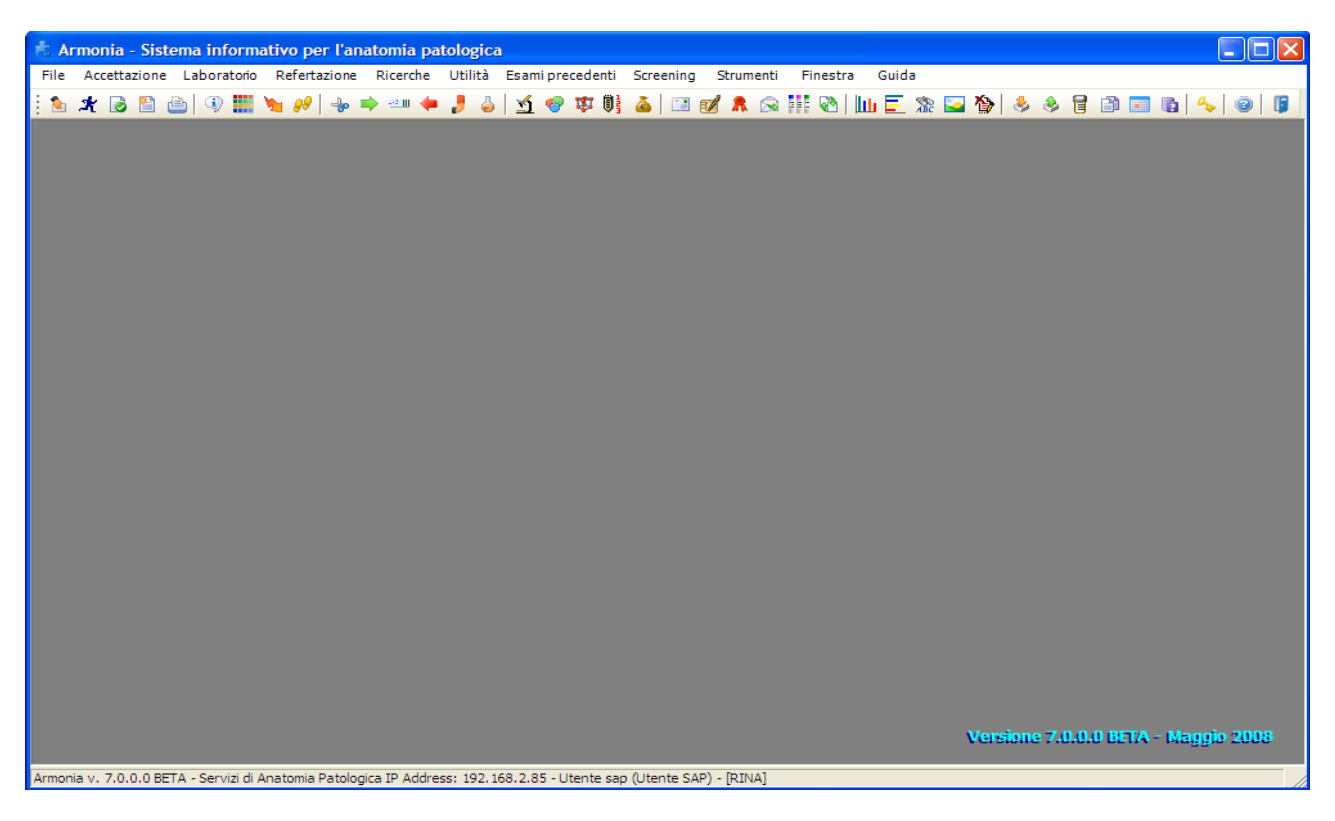

All'acceso in Armonia, la maschera che viene visualizzata è simile alla seguente:

Per approfondire l'argomento fare riferimento al manuale di Armonia a pag. 11

# <span id="page-5-0"></span>**2.2.Regole generali per la gestione della password**

Si ricorda che la password è personale, per cui non deve essere comunicata a nessun collega, qualora si abbia il sospetto che la propria password sia stata scoperta bisogna provvedere a cambiarla quanto prima.

# Estratto del Decreto legislativo 196/2003:

La password:

- Deve essere di lunghezza non inferiore ad 8 caratteri oppure, nel caso in cui ciò non sia possibile, da un numero di caratteri pari al massimo consentito
- Non deve contenere riferimenti agevolmente riconducibili all'incaricato o ad ambiti noti;
- Deve essere obbligatoriamente cambiata dopo il primo utilizzo e successivamente almeno ogni 3 mesi nel caso di trattamento di dati sensibili e giudiziari, ed almeno ogni sei mesi negli altri casi.
- Deve essere diversa da quelle precedentemente utilizzate;
- E' nota esclusivamente all'utilizzatore e non può essere assegnata e/o comunicata ad altri utenti; Non deve essere basata su nomi di persone, date di nascita, animali, oggetti o parole ricavabili dal dizionario (anche straniere), tratta da informazioni personali;
- Non deve presentare una sequenza di caratteri identici o in gruppi di caratteri ripetuti;
- Deve essere composta da caratteri maiuscoli e minuscoli e da numeri (per esempio E21s3tHi).
- Non deve essere memorizzata in funzioni di log-in automatico, in un tasto funzionale o nel browser utilizzato per la navigazione internet.
- Può essere annullata e sostituita con una nuova prima della scadenza per motivate necessità e previa informazione all'utente, da parte degli amministratori di sistema o loro delegati. In questo caso essa dovrà essere nuovamente modificata al primo accesso da parte dell'utente.

# <span id="page-6-1"></span>**3. ACCETTAZIONE RICHIESTA**

E' possibile accedere a questa funzione anche dalla Frame-bar cliccando l'icona evidenziata:

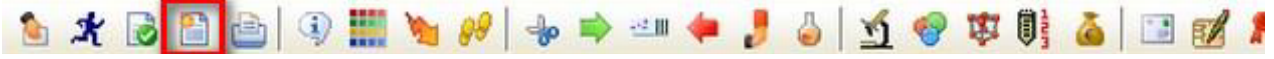

La funzione di accettazione delle richieste si articola in una serie di attività tra le quali le più importanti sono:

- **Identificare** i dati anagrafici del **Paziente** nell'archivio predefinito (locale o centrale); oppure, nel caso in cui il paziente non fosse presente nell'archivio, inserirlo direttamente;
- Inserire i dati della **Richiesta**: tipo esame, numero di ricovero, reparto o istituto di provenienza, regime di convenzione, data e ora del prelievo, ecc.
- Inserire i **Materiali inviati** e la possibilità anche di inserire eventuali campioni, colorazioni e preparati.
- Inserire le **Notizie cliniche** eventualmente necessarie per una corretta diagnosi.
- Inserire altri **dati aggiuntivi (dati anamnestici)** per quel tipo di esame, come i precedenti chirurgici del paziente o, nel caso dell'esame Pap-test, le date delle eventuali gravidanze, il numero dei figli, la data dell'ultima mestruazione, ecc.

In base alla configurazione del sistema, l'operatore può effettuare le seguenti stampe:

- etichette da applicare ai barattoli (**fondamentale** per legare la richiesta/paziente al barattolo pervenuto fisicamente al servizio di A.P.),
- etichette da applicare ai vetrini,
- etichette per le colorazioni,
- foglio di lavoro contenete gli esami precedenti e in corso,
- distinta per il pagamento del ticket,
- foglio per il ritiro dell'esame,
- elenco esami precedenti ed in corso.

Per ulteriori approfondimenti fare riferimento al manuale di Armonia 7060 alla pag. 41.

#### <span id="page-6-0"></span>**3.1.Identificazione paziente**

Il programma di accettazione, in un primo tempo , cerca nell'anagrafe predefinita dei pazienti del Servizio il paziente che deve essere accettato e, nel caso in cui il paziente non sia presente nell'archivio, consente l'inserimento dei suoi dati.

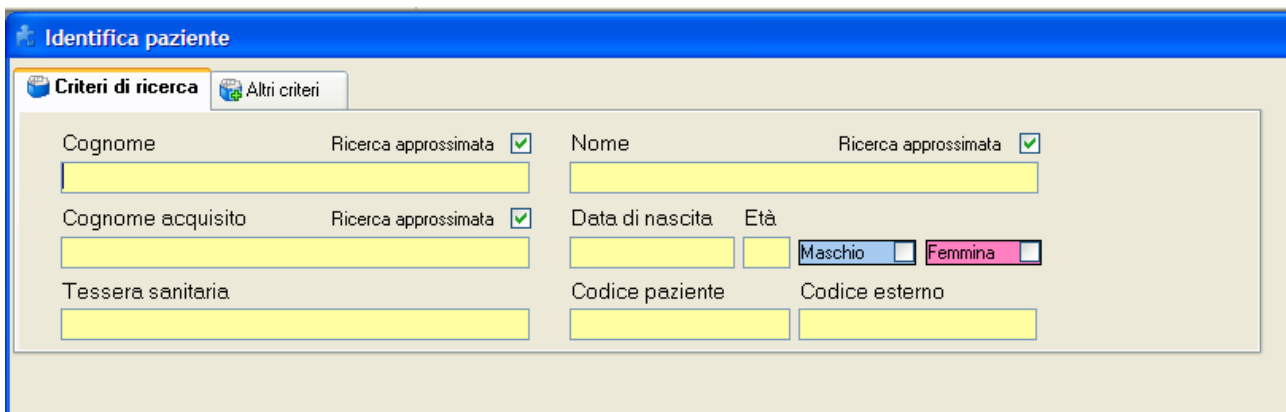

L'anagrafe Pazienti del Servizio contiene i nominativi di coloro che sono stati trattati almeno una volta nel Servizio di Anatomia Patologica. Tale anagrafe può essere pertanto sottoposta ad attività di ricerca e aggiornamento di nominativi esistenti, nonché di inserimento di nuovi nominativi.

Solo in casi eccezionali, l'identificazione del paziente può essere rinviata cliccando il pulsante della barra degli strumenti il paziente viene registrato come Sconosciuto e si può procedere nell'inserimento dei dati della richiesta, **ovviamente** questa procedura deve essere utilizzata solo in casi estremi, infatti la buona norma indica di procedere all'identificazione certa del paziente.

Per ulteriori approfondimenti fare riferimento al manuale di Armonia 7060 alla pag. 42.

#### <span id="page-7-0"></span>**3.1.1.Ricerca di un paziente**

La ricerca dei pazienti può essere effettuata utilizzando criteri mirati (univoci) o approssimati sui tre campi **Cognome**, **Nome** e **Cognome acquisito** con l'utilizzo di caratteri jolly quali l'asterisco "\*" e l'underscore "\_".

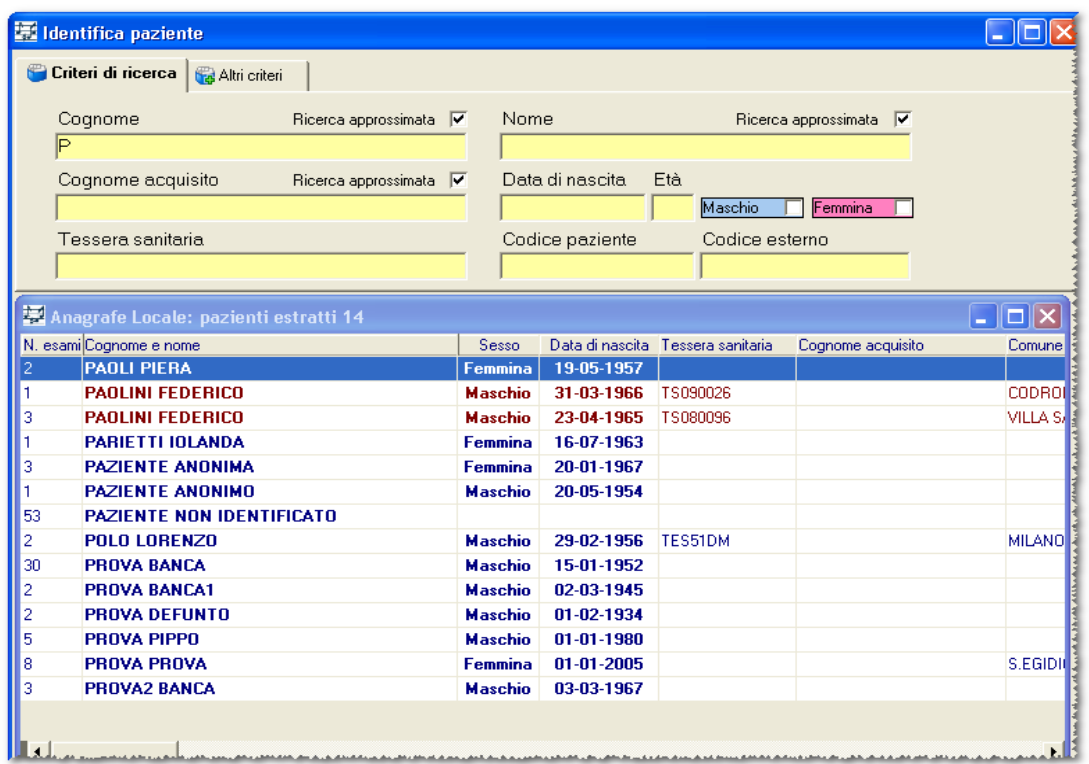

Una volta identificato il paziente si seleziona e si conferma.

**Attenzione**: nel caso in cui per il paziente selezionato vi fossero degli esami estemporanei in corso viene visualizzata la seguente maschera alla quale va data molta importanza:

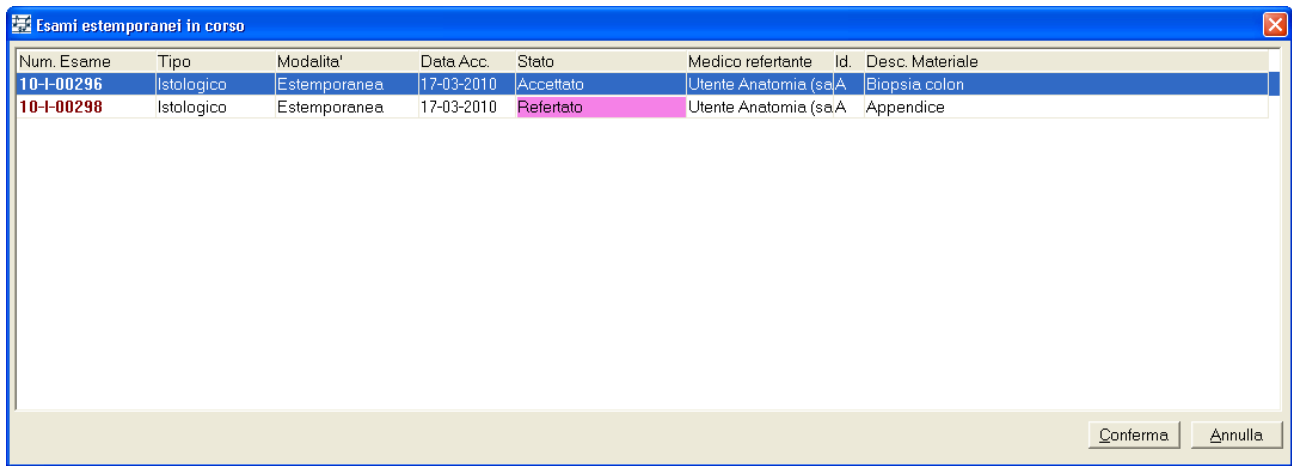

A questo punto l'operatore può visualizzare il dettaglio dell'esame in estemporanea (selezionando una riga dallìelenco e cliccando su Conferma) oppure può riprendere la fase di accettazione.

Per ulteriori approfondimenti fare riferimento al manuale di Armonia 7060 alla pag. 43.

#### <span id="page-8-0"></span>**3.1.2.Inserimento di un nuovo paziente**

Se il paziente ricercato non è presente nell'anagrafe, il programma permette l'inserimento del paziente con i relativi dati anagrafi e sanitari.

Quando si inseriscono nel campo Cognome i dati di un paziente non presente nell'anagrafe, il programma visualizza il seguente messaggio:

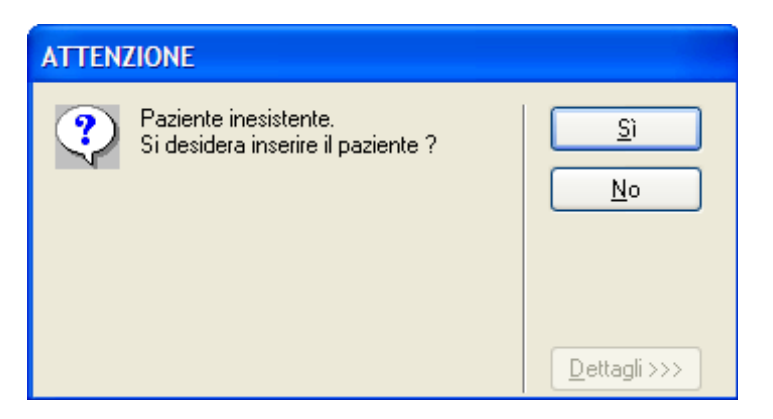

Scegliendo Si il programma apre la maschera per l'inserimento dei dati del nuovo paziente:

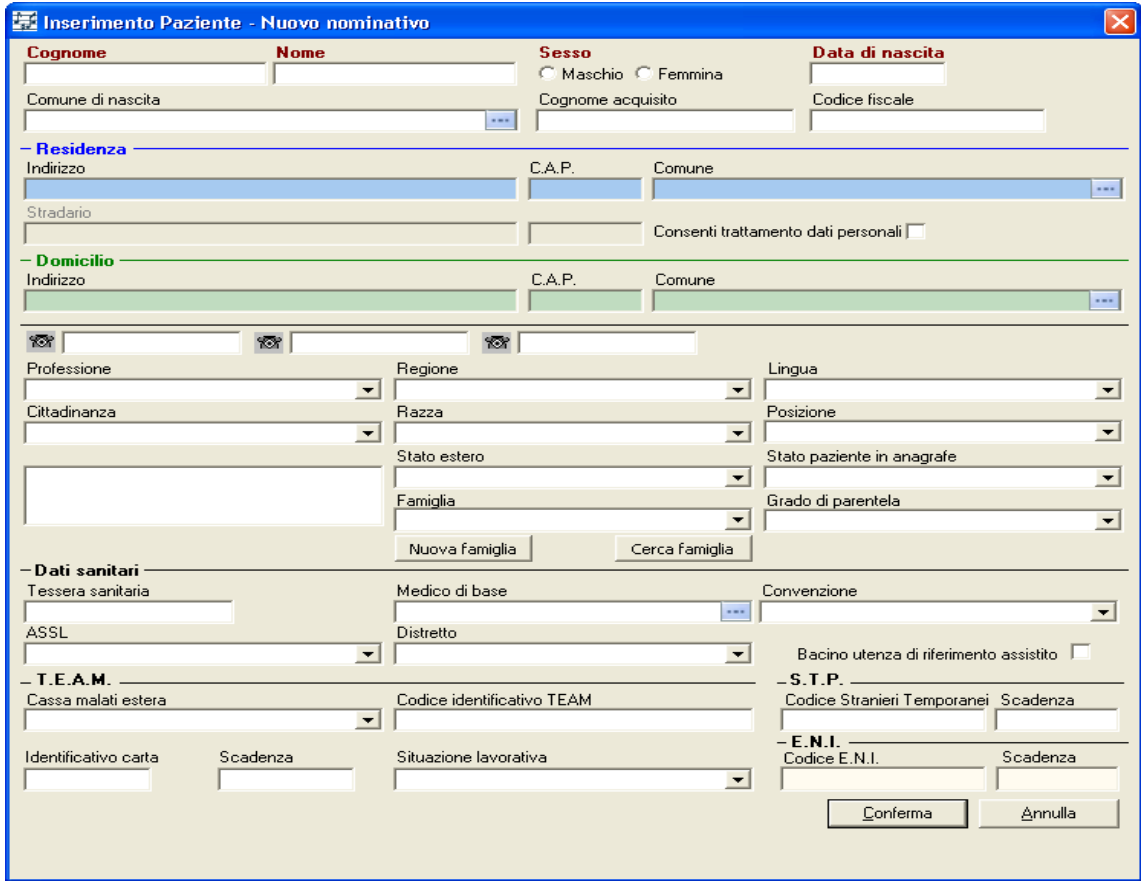

In rosso sono evidenziati i campi obbligatori definiti in fase di configurazione.

**Attenzione:** è buona norma imporre, nell'inserimento dei dati anagrafici del paziente, l'inserimento di tutti i campi che concorrono alla compilazione del codice fiscale e non solo:

- **Cognome e Nome**
- **Data di nascita**
- **Sesso**
- **Luogo di nascita**
- **Codice fiscale**
- **Comune di residenza**

Per ulteriori approfondimenti fare riferimento al manuale di Armonia 7060 alla pag. 49.

# <span id="page-9-1"></span>**3.2.Inserimento dei dati della richiesta**

Dopo aver identificato il paziente il programma procede con l'inserimento dei dati della richiesta. La maschera che viene presentata è la seguente:

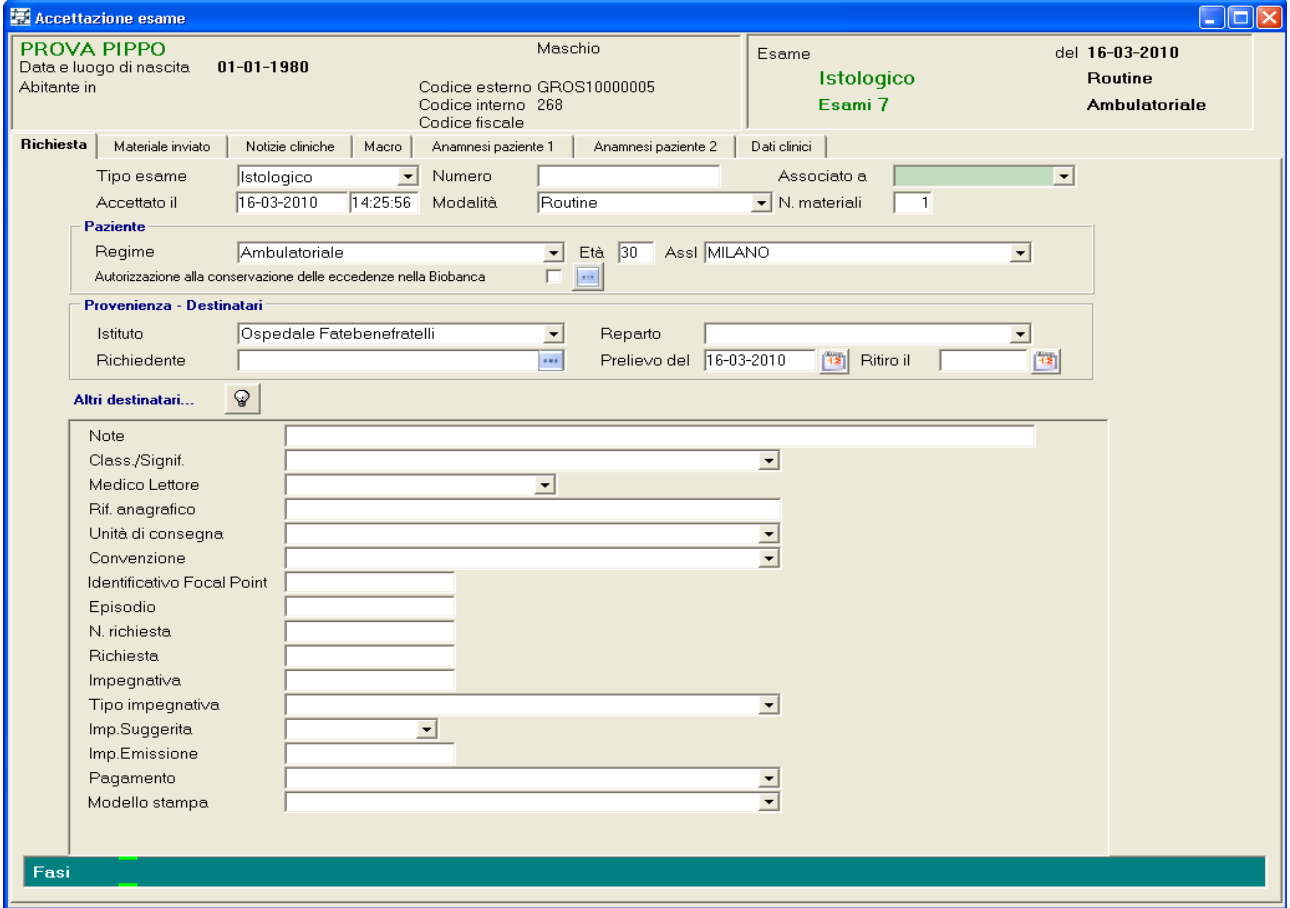

L'elenco dei dati opzionali (Note, Class./Signif., etc.) dipendono dalla configurazione svolta dall'amministratore del sistema in funzione delle necessità del servizio di A.P.

# <span id="page-9-0"></span>**3.2.1.La scheda richiesta**

Questo riquadro permette l'inserimento dei dati dell'esame.

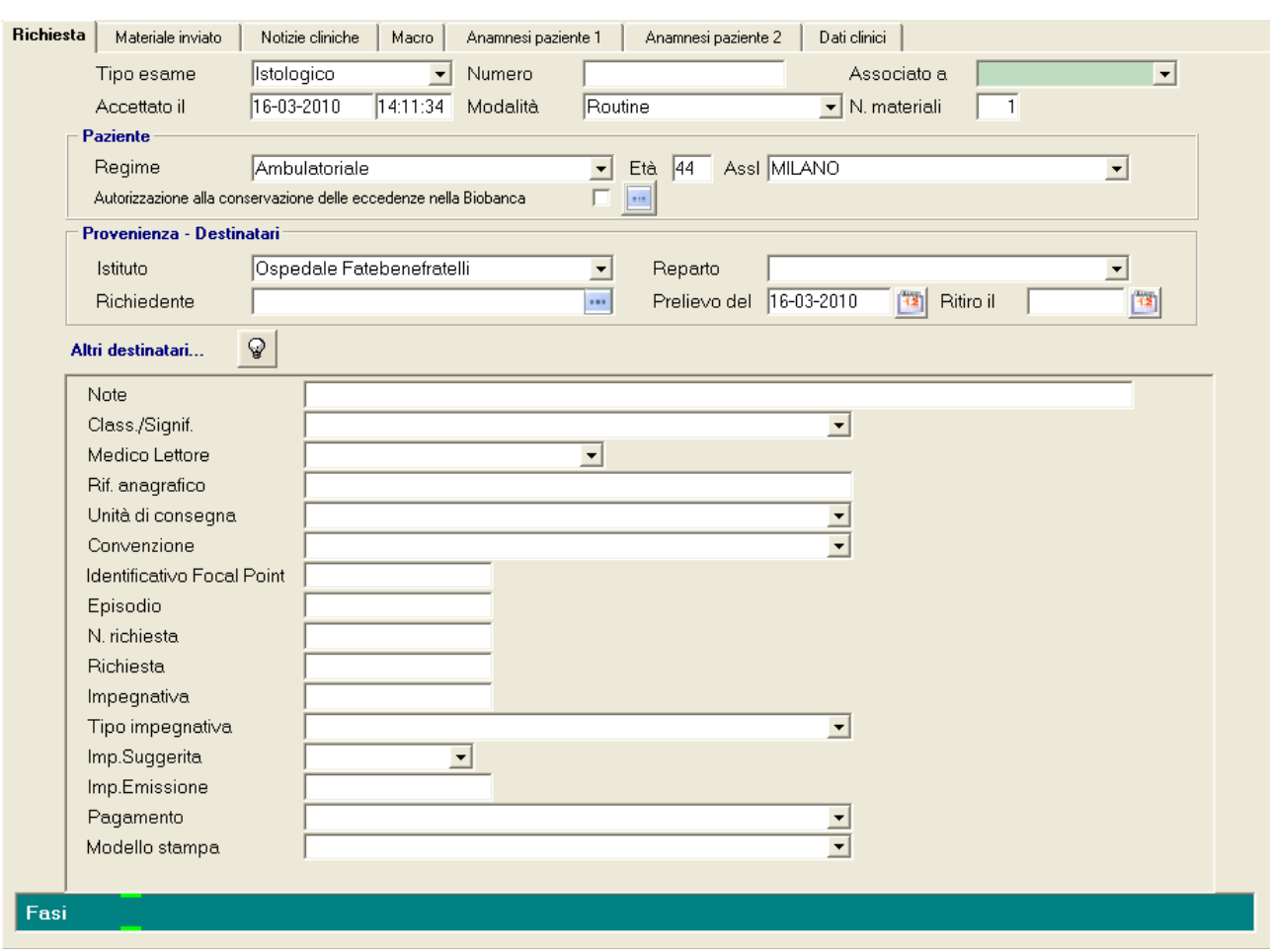

E' fondamentale specificare:

- **Tipo Esame (esame istologico, citologico, etc.)**
- **Modalità (routine, estemporanea, etc.)**
- **Numero dei materiali** (in funzione di questo numero viene predisposta la scheda "Materiale Inviato")
- **Provenienza del paziente.**

Completato l'inserimento dei dati, al salvataggio, viene assegnato un **Numero esame UNIVOCO e PROGRESSIVO.** 

Per ulteriori approfondimenti fare riferimento al manuale di Armonia 7060 alla pag. 55.

# <span id="page-11-0"></span>**3.2.2.La scheda materiale inviato**

In questa scheda si procede alla fondamentale fase di identificazione del materiale pervenuto al servizio di A.P.

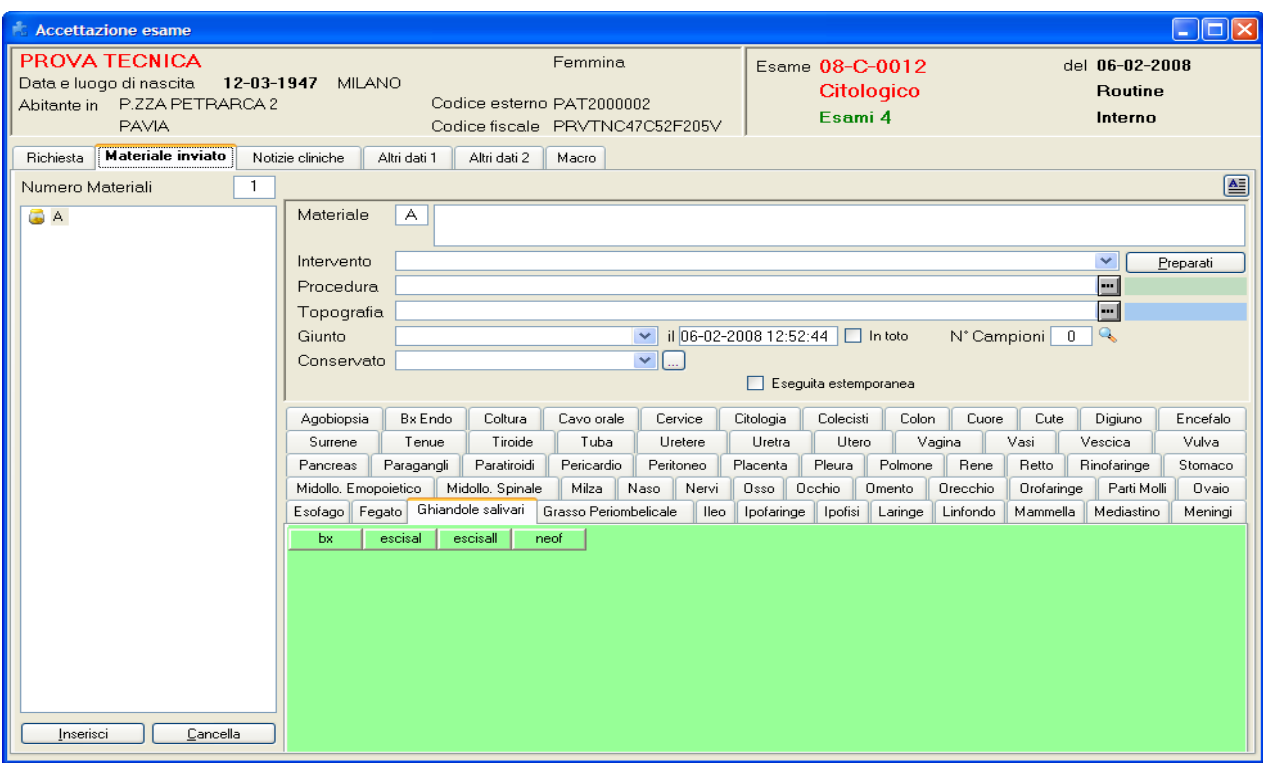

E' divisa in tre parti:

• A sinistra è visualizzato il riepilogo dei "contenitori" e degli identificativi corrispondenti al numero di materiali indicati nella scheda della richiesta; qui vengono visualizzate le descrizioni a mano a mano che i materiali vengono introdotti

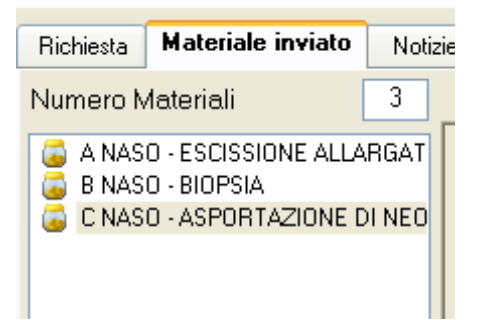

• In alto a destra è contenuto il dettaglio di ogni materiale in corso di definizione; è possibile scrivere in ognuno dei campi:

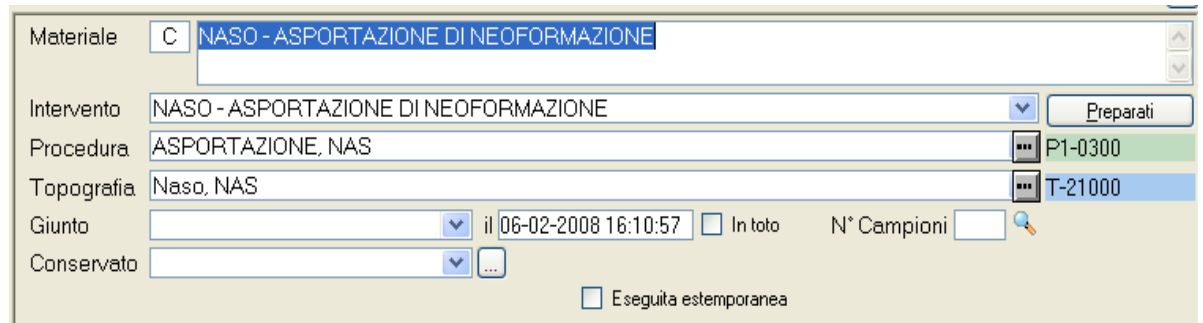

• In basso a destra c'è uno schedario composto dai raggruppamenti degli interventi come sono stati definiti dall'amministratore.

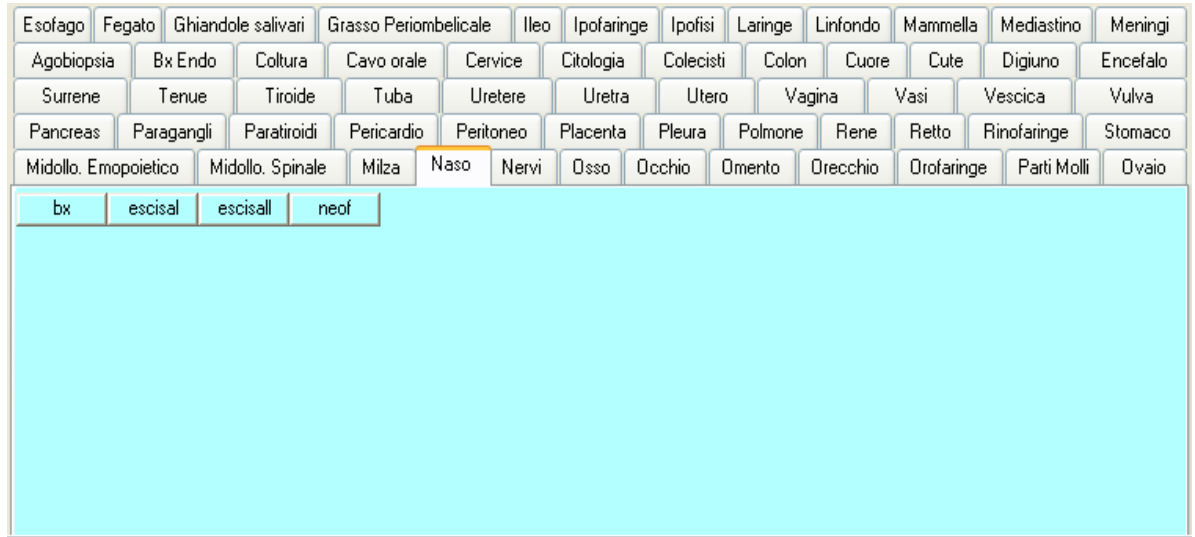

E' fondamentale che l'amministratore di sistema proceda alla configurazione dell'associazione **Interventi – Procedure/Topografie Snomed**, in modo tale da associare all'esame automaticamente i suddetti codici.

Altrettanto importante è l'associazione **Interventi/Campioni(Blocchetti),** infatti il box **N° Campioni** viene compilato automaticamente per ciascun materiale in funzione di quanto è stato configurato dall'amministratore di sistema:

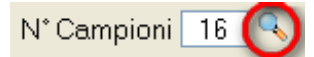

Per ulteriori approfondimenti fare riferimento al manuale di Armonia 7060 alla pag. 61.

# <span id="page-12-0"></span>**3.2.3.Gestione dell'Estemporanea**

Per eseguire una diagnosi estemporanea l'operatore deve attivare nella scheda delle Richieste il campo **Modalità** in **Estemporanea**. Nella scheda **Materiale inviato** l'operatore può attivare il campo di tipo checkbutton:

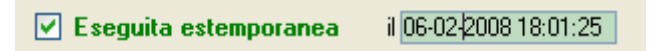

in modo da comunicare al sistema che si esegue una diagnosi estemporanea. Al momento dell'attivazione, il programma visualizza e registra automaticamente la data e l'ora dell'effettuazione della diagnosi estemporanea da comunicare al richiedente.

Attivando la modalità Estemporanea viene aggiunta una nuova scheda:

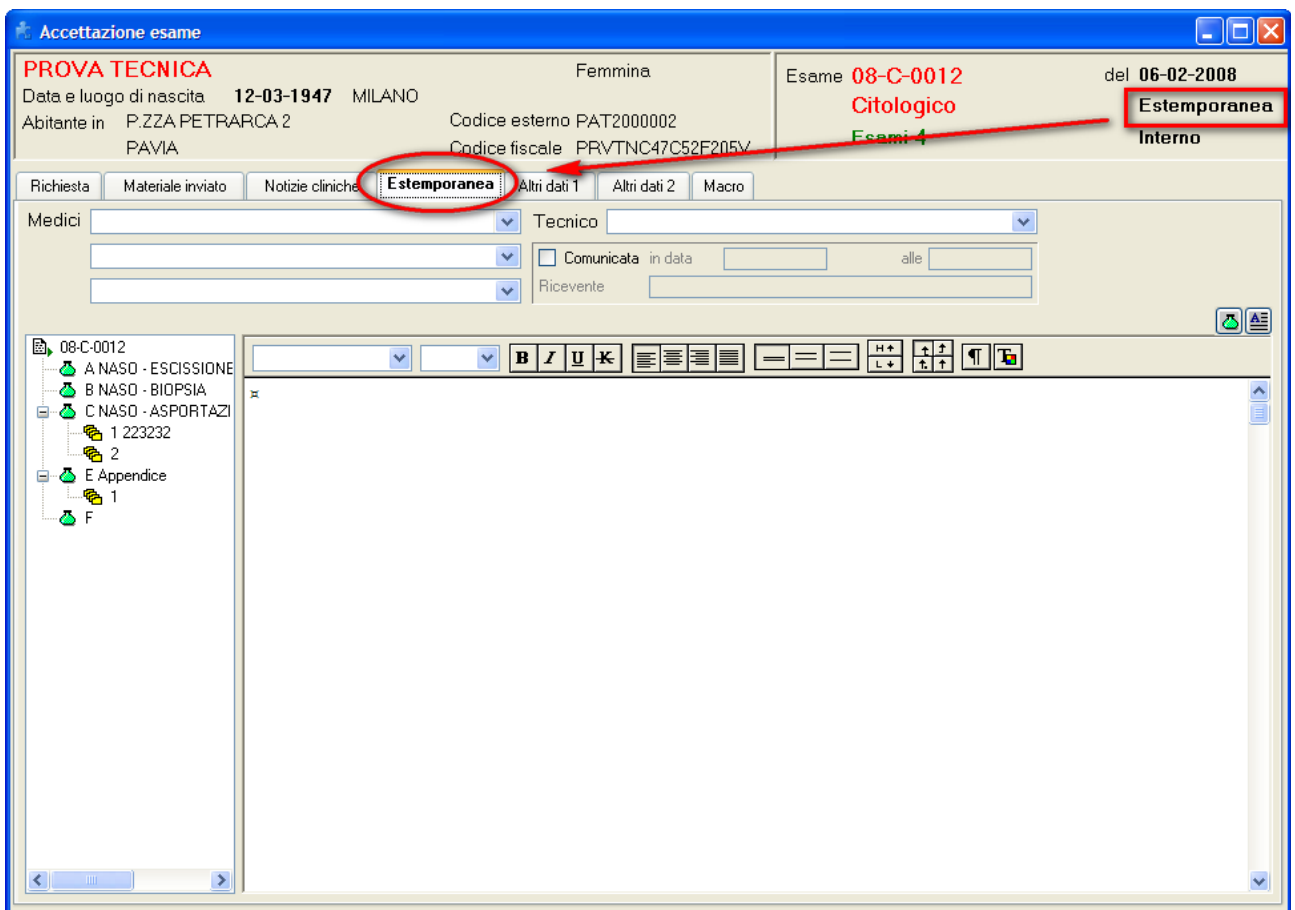

In base alla configurazione del sistema è possibile inserire altri dati quali le **Notizie Cliniche, Dati anamnestici** ed eventualmente anche la descrizione **macroscopica.**

Per ulteriori approfondimenti fare riferimento al manuale di Armonia 7060 alla pag. 66.

# <span id="page-14-1"></span>**4. LABORATORIO**

La gestione informatica di questa fase è costituita da una serie di funzioni di supporto organizzativo ai tecnici di laboratorio per le seguenti attività:

- Descrizione macroscopica dei materiali inviati e definizione dei campioni e dei rispettivi preparati (Macro e Campionamento).
- Registrazione dell'Entrata e rispettiva Uscita dei materiali dal Laboratorio.
- Controllo dello stato di lavorazione dei campioni per quanto riguarda i Preparati, le Colorazioni, le Indagini speciali e le Analisi.
- Registrazione dell'Attribuzione del medico agli esami che dovranno essere letti dopo la fase di lavorazione in Laboratorio.
- Registrazione della fase di Consegna degli esami alla fase di lettura degli stessi con possibilità di assegnare anche il nome di chi si prende in carico gli esami.

Tra le suddette fasi di laboratorio è fondamentale la compilazione della descrizione **Macroscopica** dei materiali pervenuti in A.P., e la definizione dei corrispondenti **Campioni (Blocchetti)** e **Preparati (Vetrini).**

#### <span id="page-14-0"></span>**4.1.Macro e Campionamento**

Questa funzione permette la compilazione dei dati di quelle fasi lavorative che vanno dall'osservazione macroscopica del materiale in esame alla riduzione dello stesso in pezzi.

Si accede alla funzione tramite la Frame-bar cliccando sull'icona evidenziata:

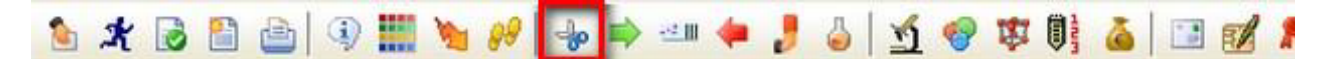

La funzione consente:

- di rivedere e modificare i dati del materiale inviato,
- di inserire la descrizione macroscopica,
- di definire i campioni ricavati durante la riduzione,
- di definire i preparati che su tali campioni devono essere allestiti (inclusioni, vetrini, ecc.).

Accedendo alla funzione, il sistema consente la ricerca degli esami di cui si deve inserire la descrizione macroscopica.In generale, la maschera per la gestione di macro, materiali e campioni è divisa in quattro schede: **Materiali**, **Macro**, **Campioni** e **Preparati**, ma in configurazione è possibile decidere quali schede e in quale ordine visualizzare:

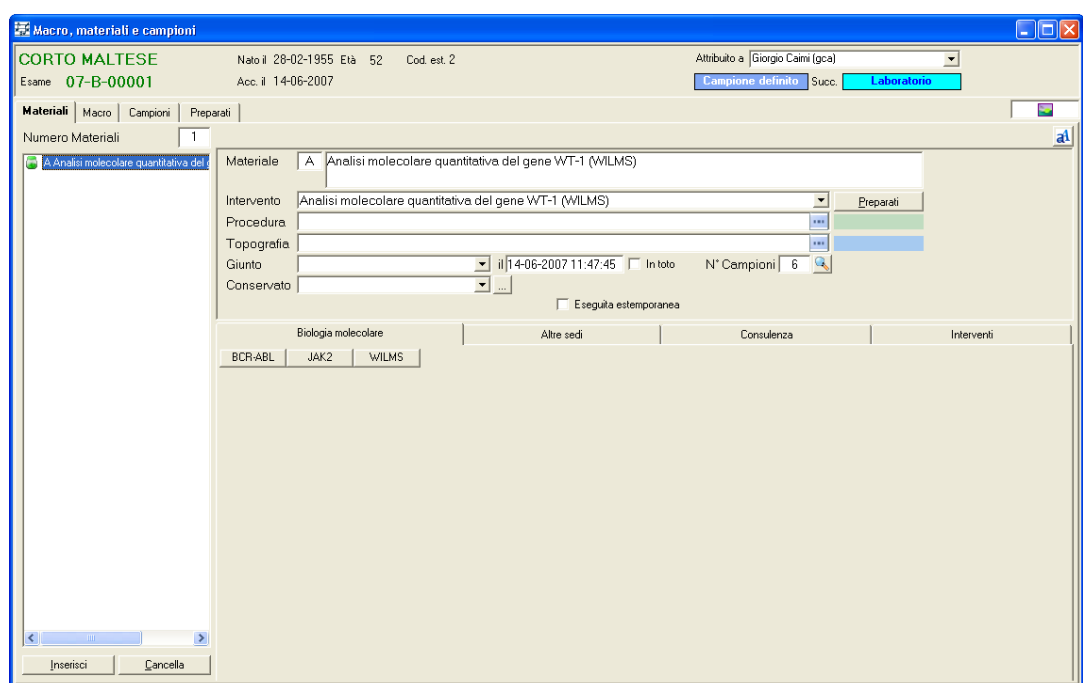

Delle schede presenti **è fondamentale la compilazione della scheda Macro:**

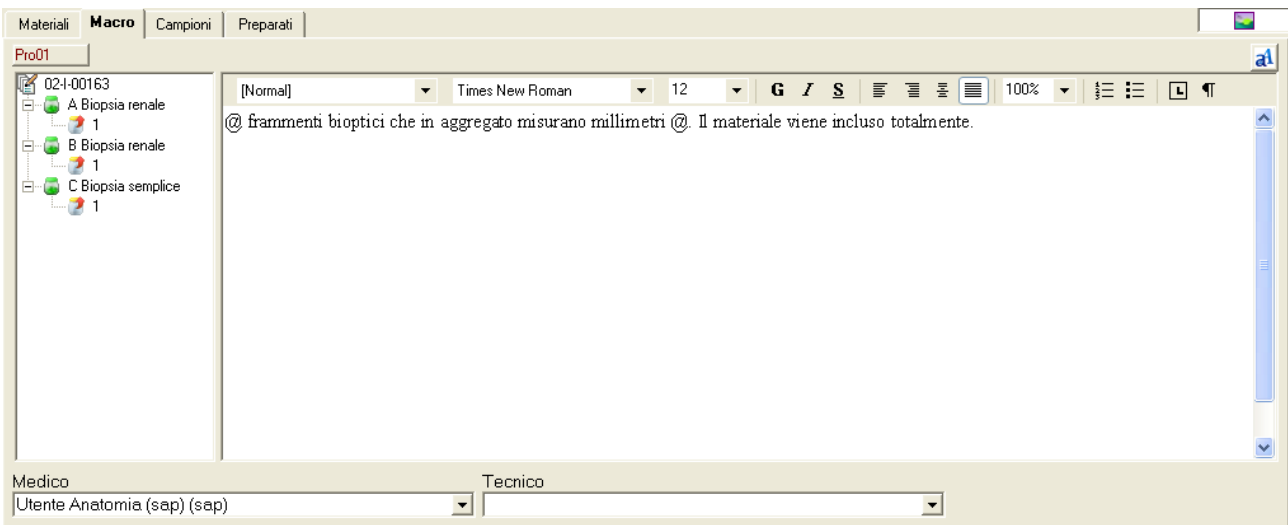

dove è possibile l'inserimento della diagnosi tramite **testo libero / frasi predefinite /Check list.**

**Attenzione:** è fondamentale inserire il Medico e il Tecnico che hanno eseguito la Macro.

Per ulteriori approfondimenti fare riferimento al manuale di Armonia 7060 alla pag. 99.

#### <span id="page-15-0"></span>**4.1.1.Definizione dei campioni**

Per migliorare la gestione dei processi lavorativi del servizio, è possibile inserire i campioni per ogni materiale inviato. L'accesso alla finestra di dettaglio dei campioni si ha cliccando il pulsante di dettaglio posto a destra:

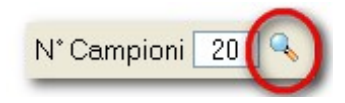

A seconda della configurazione del sistema, si possono avere o meno informazioni sui preparati:

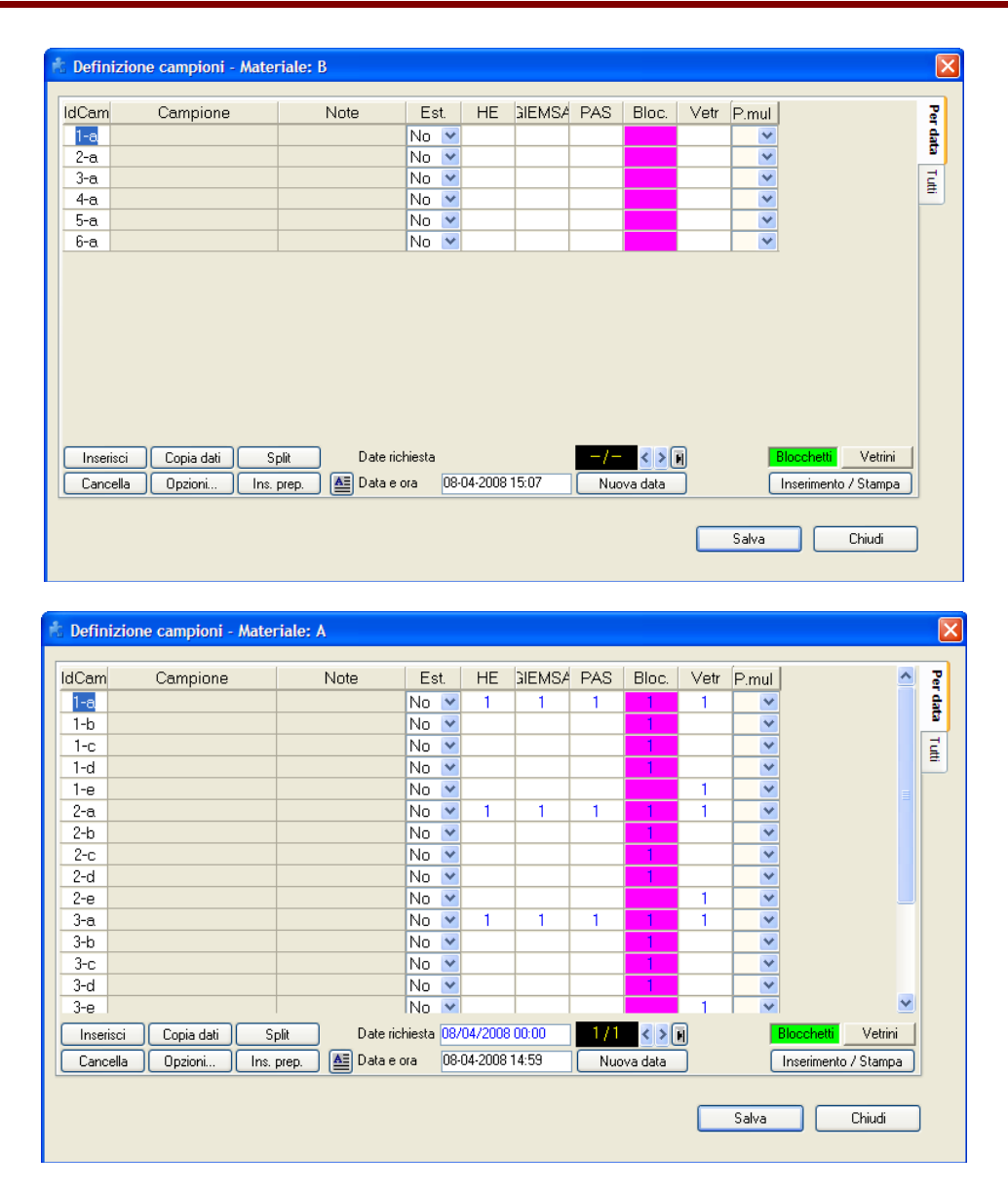

Per ulteriori approfondimenti fare riferimento al manuale di Armonia 7060 alla pag. 107.

# <span id="page-16-0"></span>**4.1.2.Scheda preparati**

Sempre per migliorare la gestione dei processi di laboratorio, la scheda preparati permette all'utente di inserire il tipo ed il numero dei preparati da allestire per il campione o i campioni pervenuti. Tale operazione, come per i campioni, può essere eseguita anche in fase di accettazione del materiale inviato definendo il numero dei preparati. Nel caso in cui l'utente definisca i preparati in fase di accettazione, in questa scheda può semplicemente recuperare i dati inseriti per controllarli e modificarli se necessario come mostrato nella figura seguente.

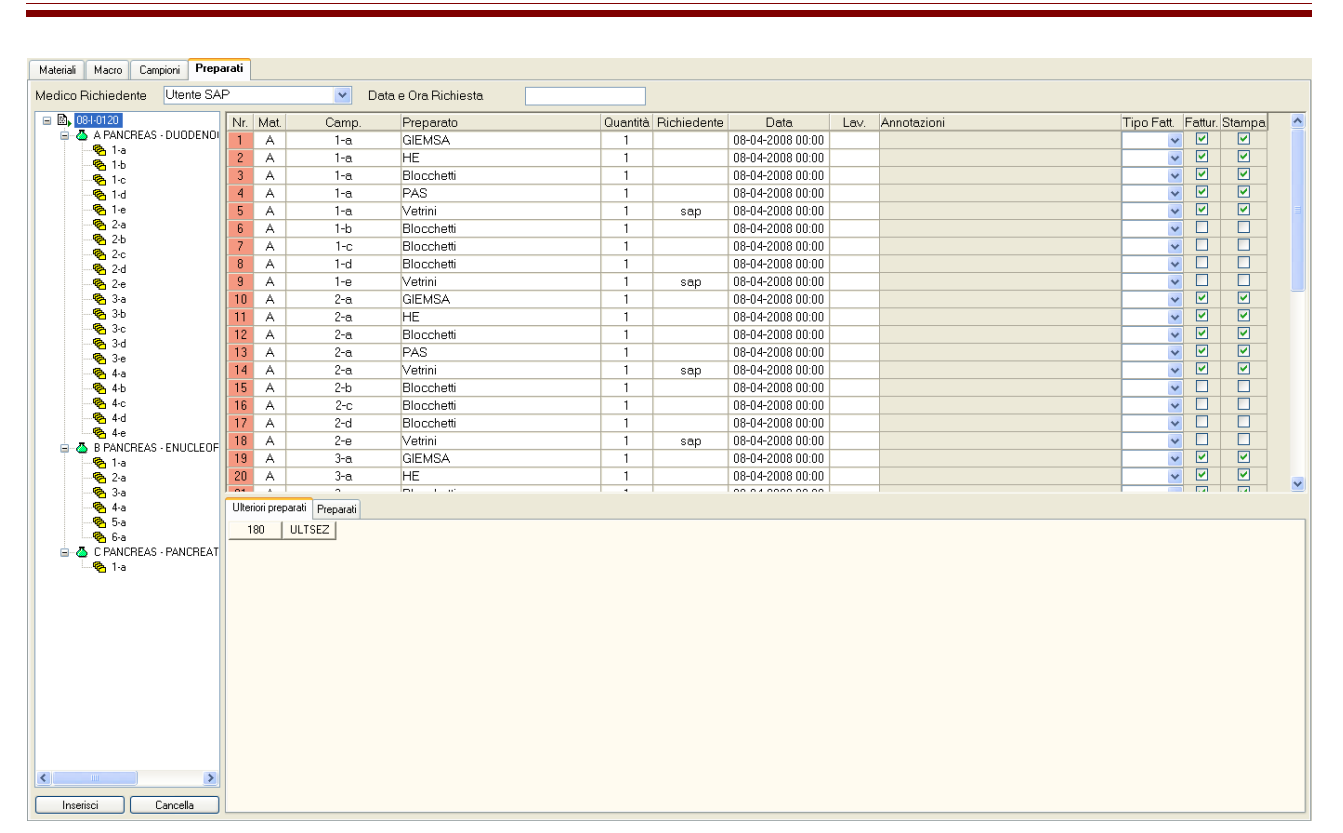

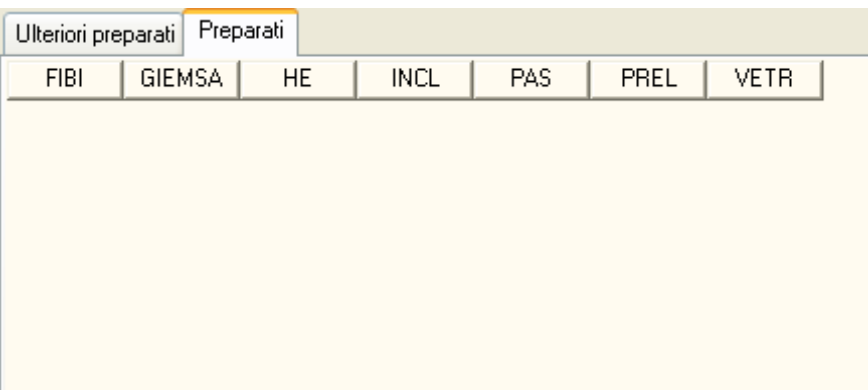

Per ulteriori approfondimenti fare riferimento al manuale di Armonia 7060 alla pag. 111.

# <span id="page-17-0"></span>**4.2.Altre fasi del processo di laboratorio**

.

Il sistema consente di gestire diversi step del processo di laboratorio, di cui si riporta un sintetico elenco:

- **Entrata in laboratorio (**riferimento manuale Armonia 7060 a pag. 114)**;**
- **Uscita da laboratorio (**riferimento manuale Armonia 7060 a pag. 116)**;**
- **Gestione dei PREPARATI (**riferimento manuale Armonia 7060 a pag. 120)**;**
- **Gestione delle COLORAZIONI SPECIALI (**riferimento manuale Armonia 7060 a pag. 125)**;**
- **Gestione delle INDAGINI SPECIALI (**riferimento manuale Armonia 7060 a pag. 129)**;**
- **Consegna esami al medico lettore (**riferimento manuale Armonia 7060 a pag. 133)**.**

# <span id="page-18-1"></span>**5. REFERTAZIONE**

La fase di refertazione di un esame comprende una serie di attività, diagnostiche e gestionali, necessarie per memorizzare, trascrivere ed eventualmente correggere una diagnosi formulata in seguito alla lettura dei vetrini al microscopio. La fase si conclude con la stampa del referto e l'apposizione della firma del medico su di esso. La firma del medico sul referto determina la fine del flusso di lavorazione per un esame.

Il sistema fornisce funzionalità di supporto diagnostico qauli la visualizzazione di tutto ciò che è stato inserito per un esame (dati accettazione, descrizione macroscopica, campioni, colorazioni, ecc..) e la ricerca e visualizzazione degli esami precedenti e in corso per il paziente, la dettatura della diagnosi, la richiesta di indagini speciali ed un ausilio nella ricerca dei codici necessari per la codifica della diagnosi e dei codici per la definizione delle prestazioni amministrative.

Di seguito le fasi principali della refertazione:

# <span id="page-18-0"></span>**5.1.Inserimento diagnosi**

E' possibile accedere a questa funzione anche dalla Frame-bar cliccando l'icona evidenziata:

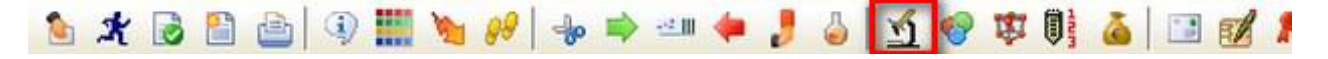

Questa funzione permette oltre all'inserimento della diagnosi per ogni esame, anche l'inserimento della descrizione macroscopica e microscopica, l'inserimento di eventuali notizie cliniche e annotazioni conclusive ed, infine, la visualizzazione e l'aggiornamento dei dati relativi alle prestazioni amministrative erogate con l'esame corrente.

La maschera di inserimento della diagnosi è la seguente:

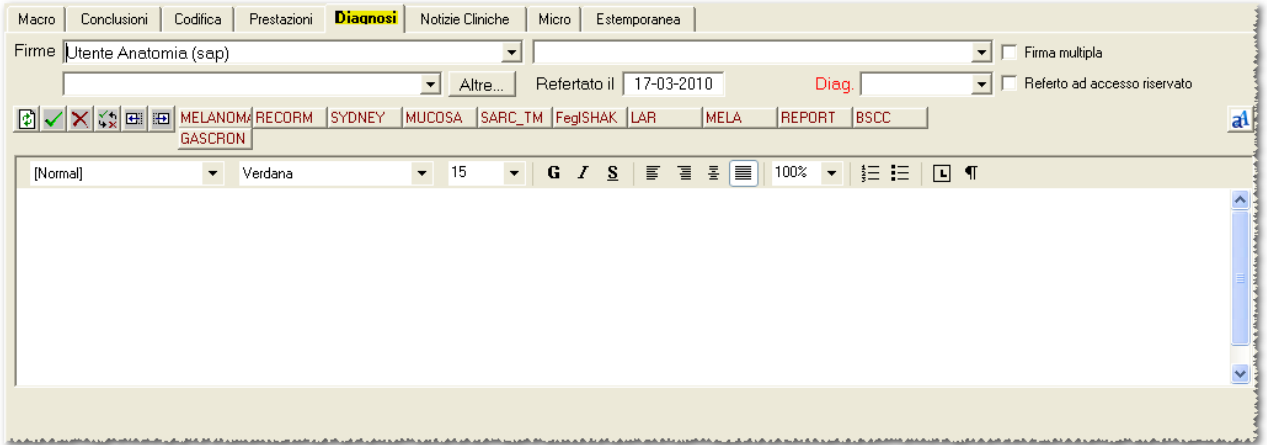

Una volta individuato l'esame si può procedere all'inserimento della diagnosi testuale, avendo la possibilità di utilizzare le check list e le frasi predefinite.

E' fondamentale in questa fase definire il medico refertante. Al salvataggio della diagnosi lo stato dell'esame diventa refertato.

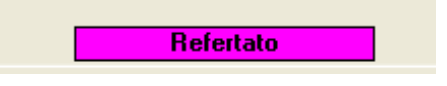

Per ulteriori approfondimenti fare riferimento al manuale di Armonia 7060 alla pag. 140.

#### <span id="page-19-1"></span>**5.2.Scheda Prestazioni**

E' fondamentale,per ogni esame, associare le prestazioni amministrative. Inoltre, questa scheda permette all'utente di gestire non solo le informazioni relative alle prestazioni amministrative erogate ma anche di visualizzare i dati riassuntivi dei conteggi di laboratorio, ossia dell'uso in termini di numero dei vetrini, dei blocchetti, ecc. utilizzati nella fase di laboratorio.

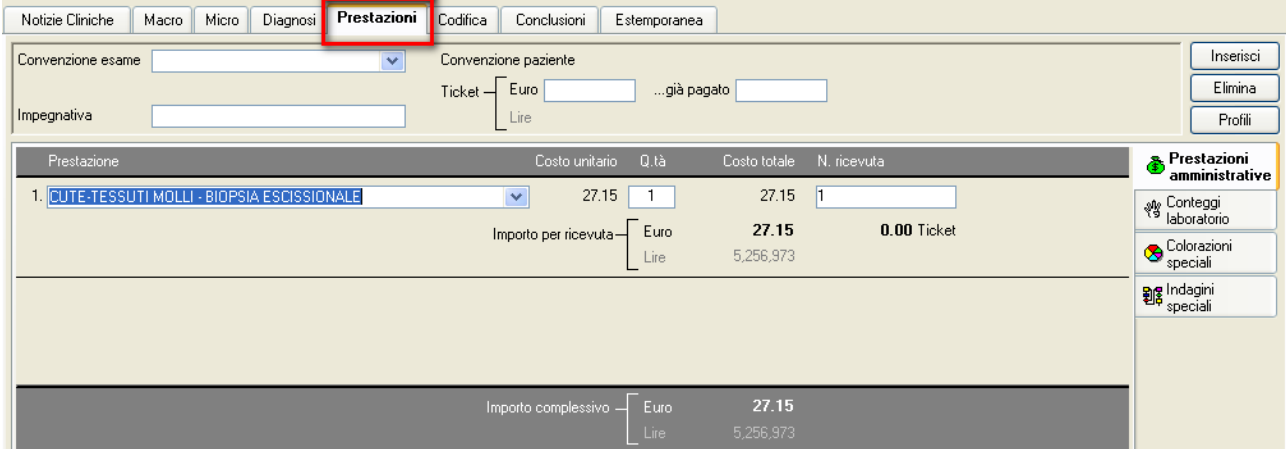

Il sistema, opportunamente configurato dall'amministratore di sistema, è in grado di definire il costo delle prestazioni in funzione della convenzione all'esame in corso (SSN, Libera professione, etc.) e di associare in automatico all'intervento le corrispondenti prestazioni amministrative

Per ulteriori approfondimenti fare riferimento al manuale di Armonia 7060 alla pag. 149.

# <span id="page-19-0"></span>**5.3.Scheda Codifica**

La scheda Codifica permette all'utente di inserire direttamente i codici oppure di attivare la funzione che permette di ricercare o controllare le codifiche definite nei dizionari dedicati alla diagnosi dell'esame.

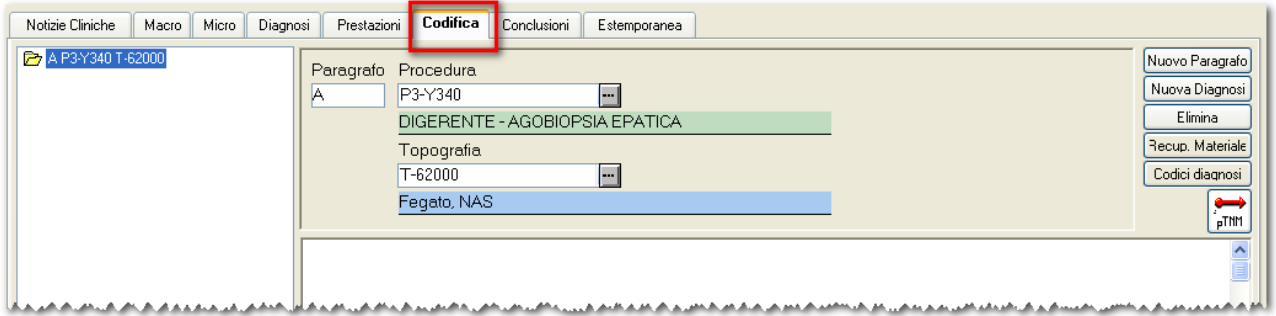

L'utente può individuare i codici da archiviare insieme all'esame per "classificarne"il contenuto diagnostico:

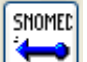

- se il dizionario è lo SNOMED le anagrafi disponibili sono quelle relative all'asse **P** delle **Procedure**, e **T** delle **Topografie.**
- si può eseguire la ricerca cliccando il bottone **Codici diagnosi** dopo avere introdotto un criterio con modalità esatta o approssimata Codice e Descrizione:

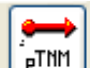

Il pulsante **permette la presentazione degli stessi dati codificati secondo i valori della classificazione** pTNM. Il tipo di codifica pTNM dipende da quanto configurato dall'amministratore, per esempio:

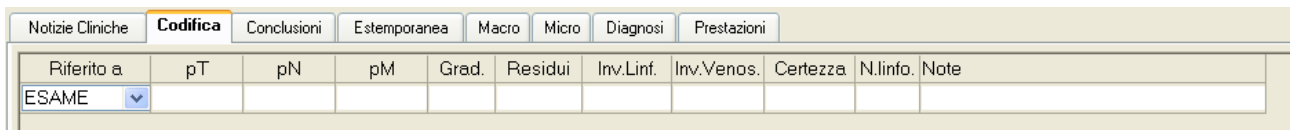

#### oppure pTNM esteso:

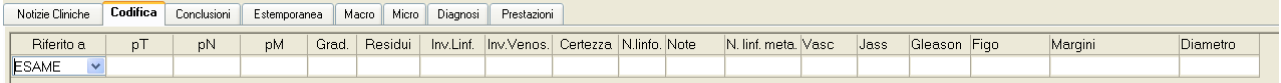

#### Nel riquadro inferiore sono visualizzati i materiali con la codifica SNOMED:

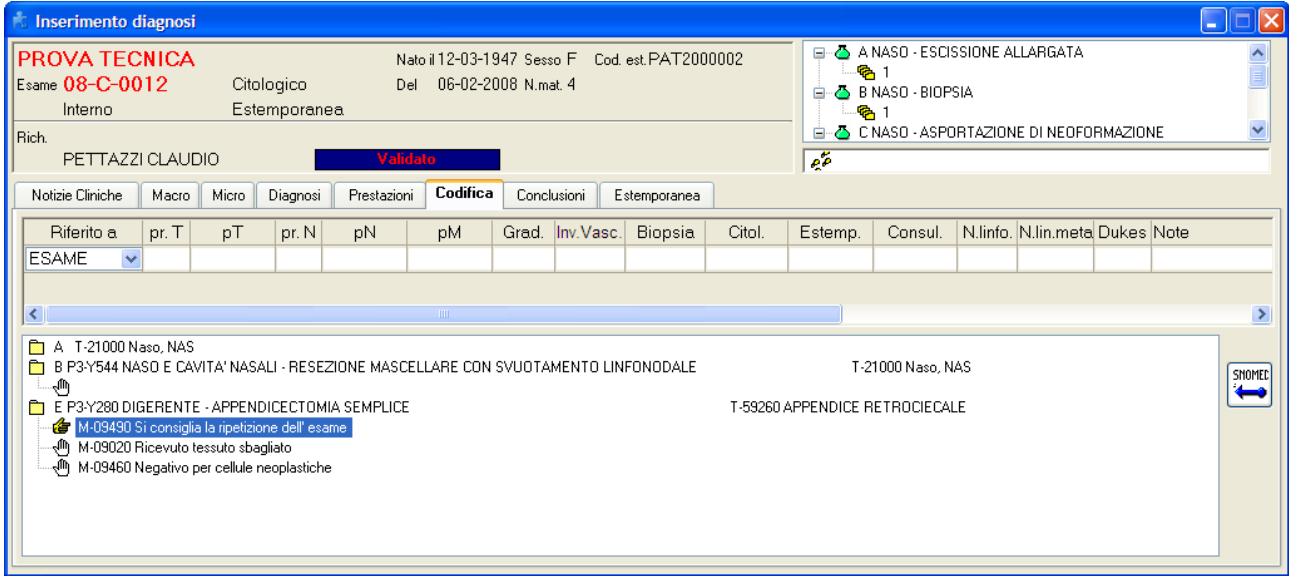

E' opportuno che il responsabile del servizio di A.P. indichi all'amministratore di sistema di rendere obbligatoria la compilazione della scheda.

Per ulteriori approfondimenti fare riferimento al manuale di Armonia 7060 alla pag. 152.

# <span id="page-21-0"></span>**5.4.Richiesta colorazioni speciali**

Qualora sull'esame oggeto di studio, si ritiene opportuno richiedere delle **colorazioni speciali**, queste devono essere gestite informaticamente tramite la funzione evidenziata sulla Frame-bar:

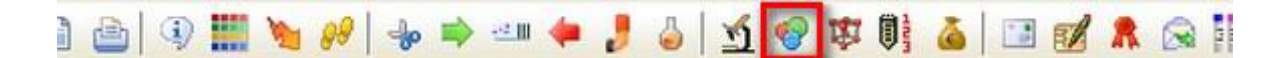

Individuato l'esame, vanno indicate le colorazioni richieste dal medico refertante:

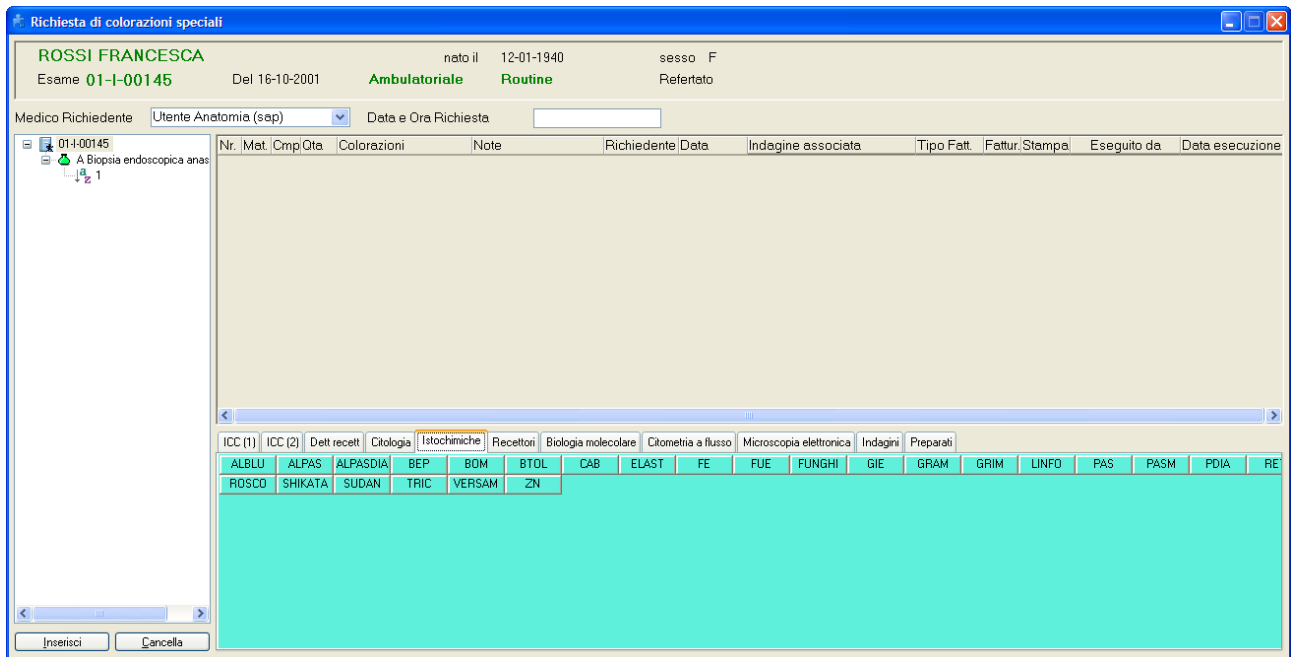

Dopo l'inserimento di una richiesta di colorazioni speciali, questa vanno gestite con la funzione "Gestione colorazioni".

Per approfondimenti sulla funzione fare riferimento al manula di Armonia 7060 alla pag. 179.

#### <span id="page-22-0"></span>**5.5.Richiesta Indagini speciali**

Anche la richiesta di un'**Indagine speciale** deve essere gestita informaticamente tramite l'apposita funzione richiamabile dalla Frame-bar cliccando l'icona evidenziata:

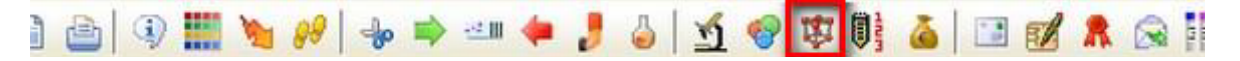

Una volta selezionato l'esame, gli si associa l'indagine speciale:

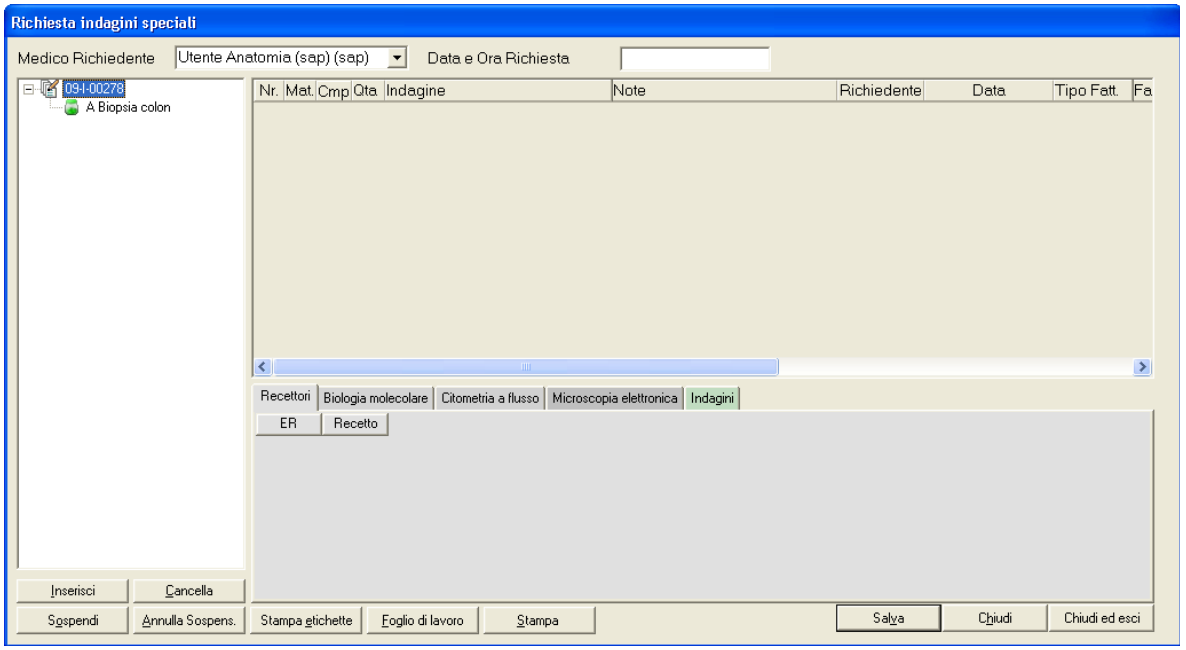

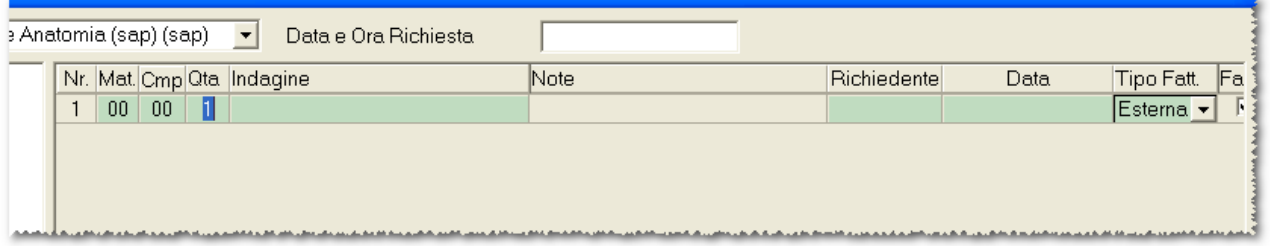

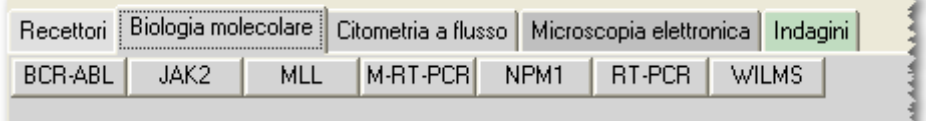

<u>in the declares to the ALAS ARAS and the state of the ALAS Constitution and a state of the state of the ALAS A</u> ال<u>ا عالم الأخير معارض الم</u>الكة

e il sistema mette l'operatore in grado di procedere alla refertazione dell'indagine stessa oppure di gestire le fasi di lavorazione attraverso la funzione di Gestione indagini in Laboratorio.

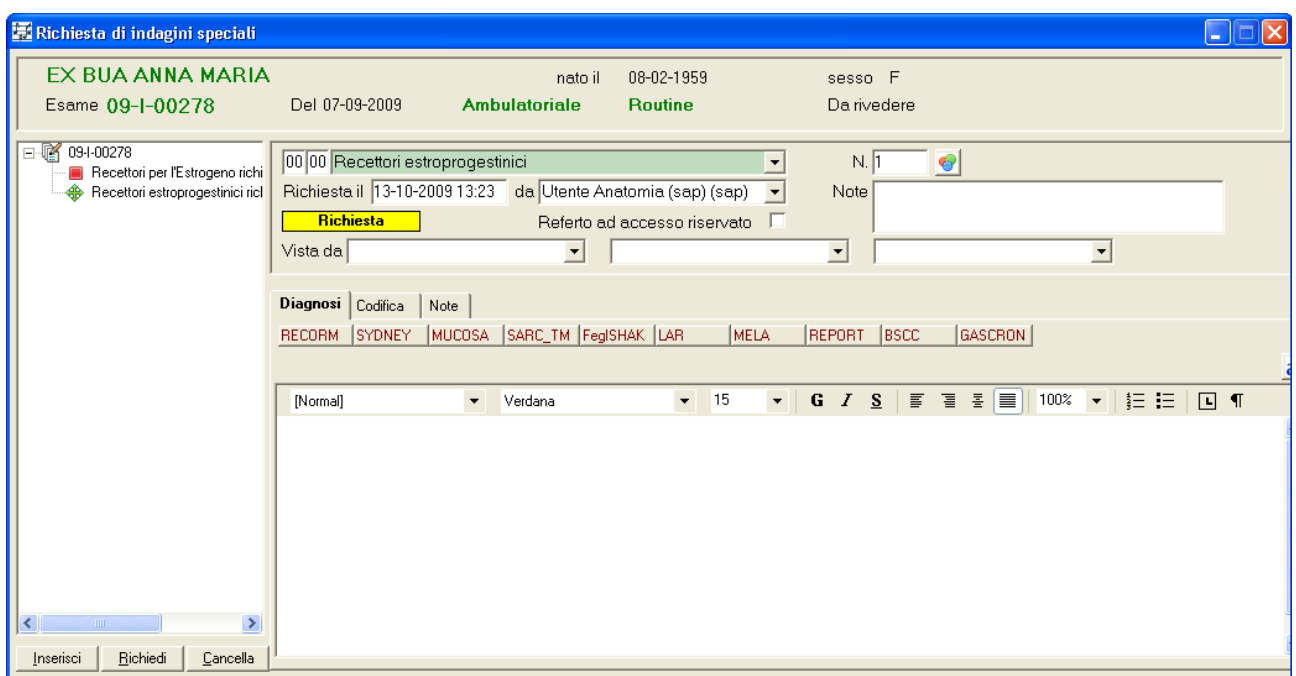

E' presente la scheda **Codifica** che consente di inserire le diagnosi Snomed all'indagine

Per approfondimenti sulla funzione fare riferimento al manula di Armonia 7060 alla pag. 186.